# <span id="page-0-0"></span>**Stundenkonten der Mitarbeiter abschließen**

In der Mitarbeiter-Zeiterfassung haben Sie die Möglichkeit, für jeden Mitarbeiter monatlich die Stundenkonten zu verwalten und diese nach erfolgreicher Bearbeitung abzuschließen. Probieren Sie es gern mit unserem Lösungsweg aus:

## Lösungsweg

#### **Erfasste Daten nachträglich anpassen**

Je nach Quelle der Mitarbeiter-Zeiterfassung gibt es verschiedene Ansätze, die Daten der Mitarbeiter-Zeiterfassung nachträglich anzupassen.

- Dienstplanung: Wenn Sie die Daten Ihrer Mitarbeiter über die Dienstplanung beziehen, können Sie die Änderungen entweder im Dienstplan oder direkt in der Mitarbeiter-Zeiterfassung vornehmen. Änderungen an Daten werden blau eingefärbt und erzeugen einen Bearbeitungsstand für dieses Konto.
- Tourenplanung: Wenn Sie die Daten Ihrer Mitarbeiter über die Tourenplanung erfassen, sollten Sie die Daten direkt in der jeweiligen Tour anpassen. Die Änderungen werden in die Zeiterfassung übernommen.
- Mobile Zeiterfassung: Wenn Sie die Daten Ihrer Mitarbeiter über die mobile Zeiterfassung erfassen, sollten Sie die Daten im Soll-/Ist-Vergleich anpassen. Die Änderungen werden in die Zeiterfassung übernommen.

#### **Überträge in den Folgemonat anpassen und Stundenkonto abschließen**

Die Stundenkonten werden immer am Ende des Monat abgeschlossen, um die korrekte Übertragung aller erfassten Daten in den nächsten Monat zu gewährleisten. Das Abschließen ist außerdem wichtig, damit die Daten auf den Lohnnachweisen der Mitarbeiter korrekt sind.

- 1. Bearbeiten Sie das Stundenkonto des Mitarbeiters über den Menüpunkt Zeiterfassung / Mitarbeiter-Zeiterfassung so, dass Sie keine Änderungen mehr vornehmen müssen.
- 2. Klicken Sie auf die Schaltfläche "Stundenkonto abschließen". Es öffnet sich ein neues Fenster.
- 3. Sie erhalten dort nochmal eine Übersicht über die Ist-Arbeitszeit, den Übertrag aus dem Vormonat, die Soll-Arbeitszeit und die Differenz, die sich daraus ergibt.
- 4. Unter ausbezahlte/verfallene Ist-Arbeitszeit haben Sie die Möglichkeit den Übertrag in den Folgemonat zu verändern. Über eine negative Eingabe reduzieren Sie den Übertrag, über eine positive Eingabe erhöhen Sie diesen.
- 5. Im Feld "Interne Informationen" können Sie enthaltene Überstunden und Mehrarbeit vermerken. Dies hat jedoch keine Auswirkung auf den Übertrag.
- 6. Im Feld "Bemerkungen" können Sie via Freitext noch eine Bemerkung hinterlassen. Ein Beispiel wäre die Begründung, warum bestimmte Überstunden verfallen sind.

### **Verwandte Artikel**

[abschließen](#page-0-0)

- [Export an Lohnbuchhaltung](https://wissen.medifoxdan.de/display/MAKB/Export+an+Lohnbuchhaltung) [Datenquelle der Mitarbeiter-](https://wissen.medifoxdan.de/pages/viewpage.action?pageId=590239)
- [Zeiterfassung ändern](https://wissen.medifoxdan.de/pages/viewpage.action?pageId=590239) [Stundenkonten der Mitarbeiter](#page-0-0)

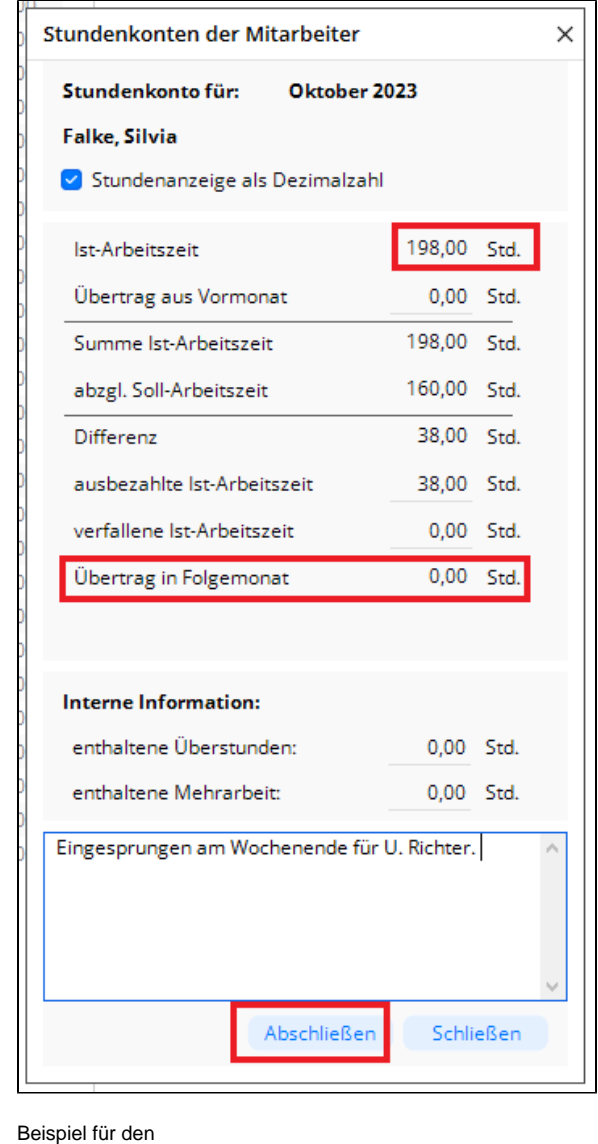

Abschlussdialog ohne AVR

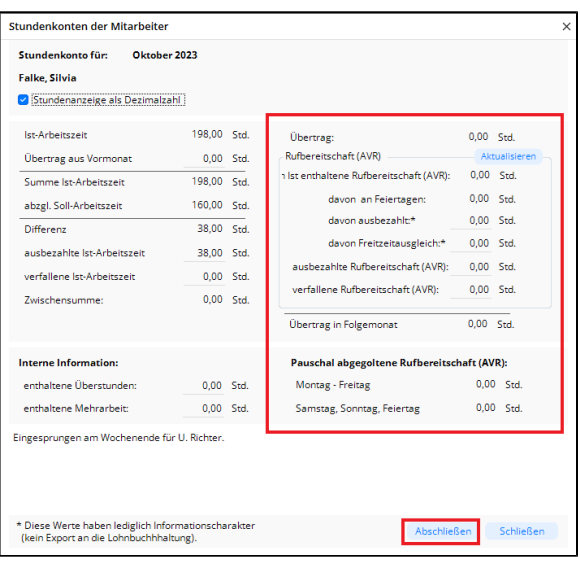

Beispiel für den Abschlussdialog mit AVR

- 7. Wenn Sie alle Eintragungen vorgenommen haben, klicken Sie auf die Schaltfläche "Abschließen". Sie werden darauf hingewiesen, dass nach dem Abschluss keine Änderungen mehr vorgenommen werden können und werden nochmal explizit gefragt, ob Sie das Konto abschließen wollen. Bestätigen Sie diese Abfrage mit "JA".
- 8. Im oberen Bereich ist nun der Hinweis "Das Stundenkonto wurde abgeschlossen." hinterlegt und die Eintragungen sind ausgegraut.